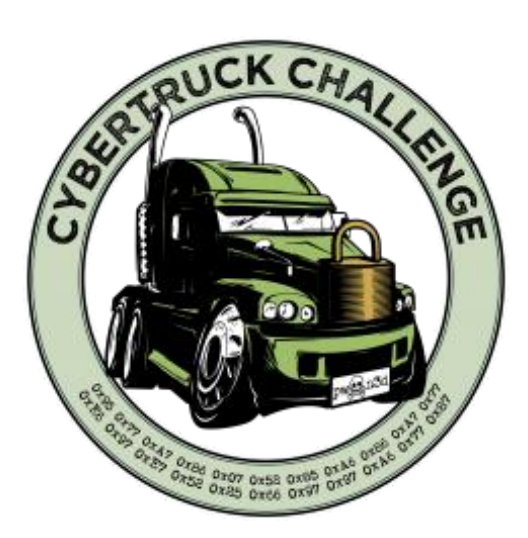

# Hardware Reverse Engineering

2021 Student Workbook

August 17, 2021 Instructor: Bill Hass

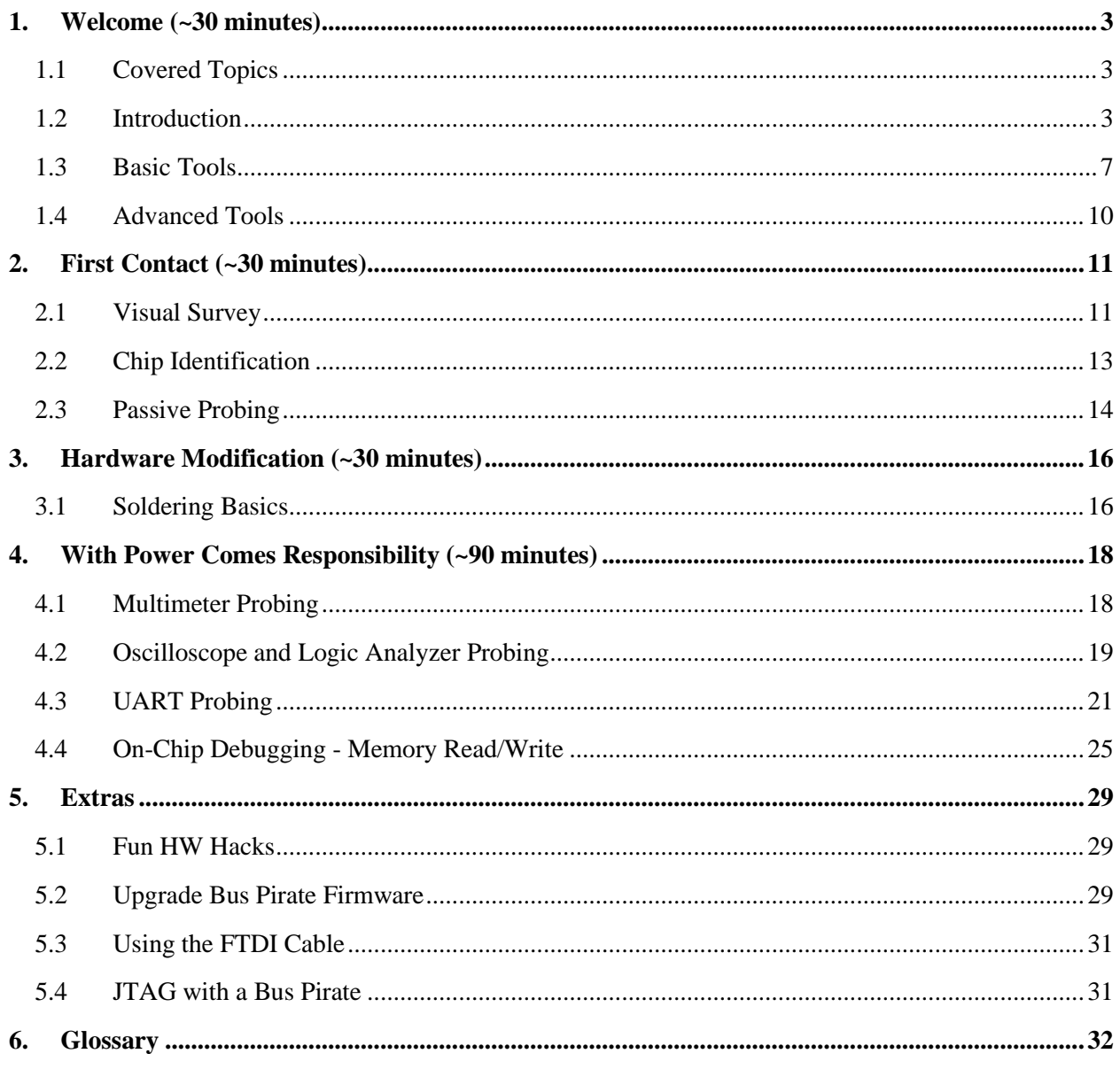

This work is licensed under the Creative Commons Attribution 4.0 International License. To view a copy of this license, visit http://creativecommons.org/licenses/by/4.0/ or send a letter to Creative Commons, PO Box 1866, Mountain View, CA 94042, USA. It is attributed to Russ Bielawski and Bill Hass, and the original version can be found here: https://github.com/downbeat/cthwre/blob/master/cybertruck\_2017/hardware-reverse-engineering-students-2017.pdf

Modifications were made in 2019 and 2021 to add and improve content.

Copyright © 2021, 2019, 2017 Bill Hass; Copyright © 2017 Russ Bielawski

# <span id="page-2-0"></span>**1. Welcome (~30 minutes)**

## <span id="page-2-1"></span>**1.1 Covered Topics**

*What topics are covered?*

In this class, we will cover the following hardware topics:

- Basic usage of electronics tools:
	- o Multimeter
		- o Logic analyzer
	- o Soldering iron o Serial interface device
	- o Bus Pirate o On-chip debugger & programmer
	- o Oscilloscope
- Circuit identification The process of reconstructing information about the circuitry on the printed-circuited board (PCB) of the victim hardware to understand how it works.
- Board modification The process of modifying the victim hardware to enable breakout of interesting signals or change functionality to assist in hardware reverse engineering and exploitation. For this class, this means light soldering.
- Serial data interfacing Establishing serial data communication on the victim hardware by tapping into UART pins for inspection, analysis and injection of commands or data.
- In-circuit debugging Attaching to the built-in debugging circuitry of the victim hardware to access memory and control the processor in real-time.

## <span id="page-2-2"></span>**1.2 Introduction**

## *What is reverse engineering?*

Reverse engineering (RE) is an *iterative process* of discovery, planning, and experimentation to learn how something is designed, built, and used to achieve a function or goal. A reverse engineer aims to answer the what, why, and how about a completely unfamiliar system.

## *What is hardware engineering?*

In computing, hardware engineering is an *iterative process* that involves designing and constructing the physical circuitry of an electrical system to perform a task or set of tasks. Hardware engineering is often carried out by electrical, mechanical, and/or computer engineers. Common tasks include: (1) functional block design; (2) active and passive component selection; (3) circuit design, layout, and routing; (4) circuit simulation; (5) board fabrication and rework; and (6) validation of assembled printed circuit boards (PCB).

#### Hardware Reverse Engineering Student Workbook CyberTruck Challenge 2021

(1) Functional block design

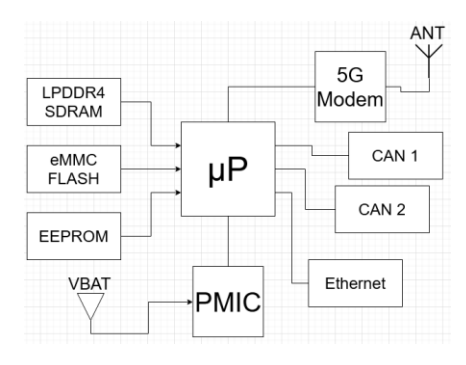

*Figure 1: Example functional block diagram*

(2) Active and passive component selection (aka building a BOM)

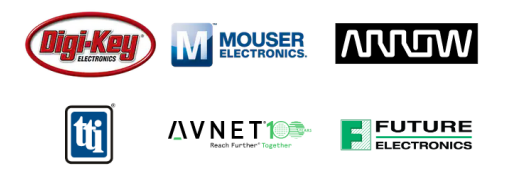

*Figure 2: Common electronics distributors*

| / Search Results<br><b>Search Results "CAN TRANSCEIVERS"</b> |                   |                                      |         |            |  |  |
|--------------------------------------------------------------|-------------------|--------------------------------------|---------|------------|--|--|
| <b>Product Results (4,778)</b>                               |                   | <b>Resource Material Results (2)</b> |         |            |  |  |
| Narrow Your Search:                                          | <b>Categories</b> | <b>Manufacturers</b>                 | Package | Attributes |  |  |

*Figure 3: Seach for CAN transceiver from electronics distributor website*

(3) Circuit design, layout, and routing

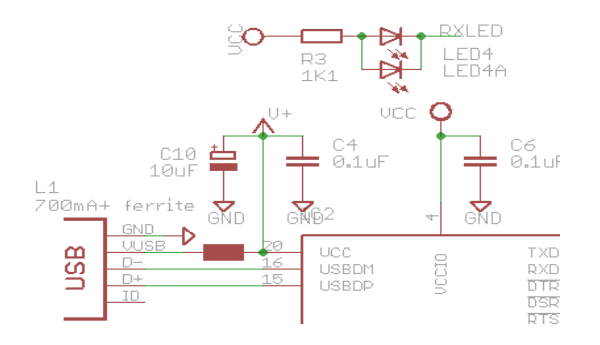

*Figure 4: Example circuit schematic*

Hardware Reverse Engineering Student Workbook CyberTruck Challenge 2021

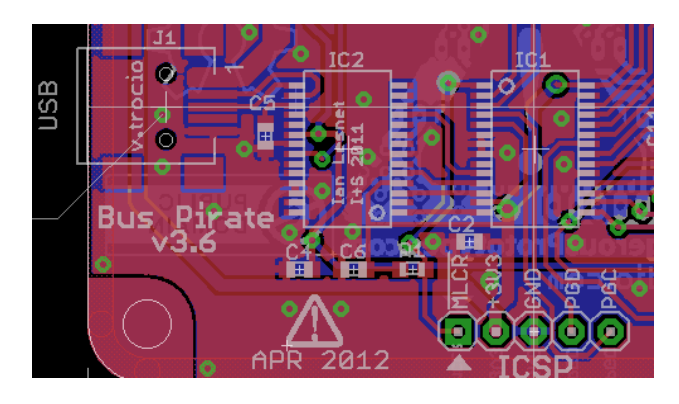

*Figure 5: Example PCB assembly drawing*

- (4) Circuit simulation to check correctness, robustness, and other parameters of circuit design before costly & time-consuming fabrication.
- (5) Board fabrication and rework initial fabrication is often done by dedicated facilities, but depending on quality, a HW eng. may need to "rework" the device by solder or desolder components or wires to correct errors or temporarily bypass components.

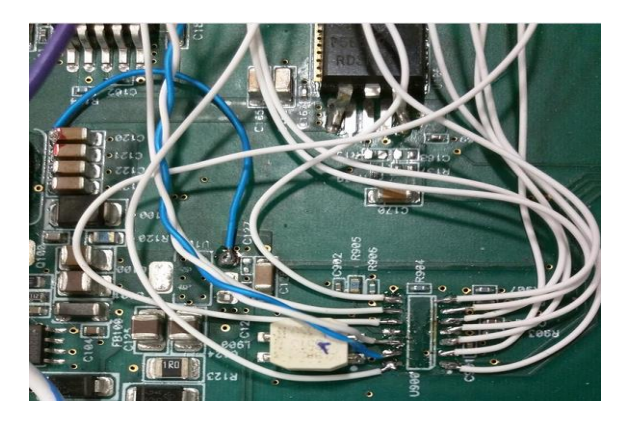

*Figure 6: Example board rework*

- (6) Validation of assembled PCBs to ensure circuitry behaves properly before, during, and after different software stages are flashed (e.g. bootloader, OS, and applications). Involves powering up the device and verifying power domains are at the proper levels and loading test software to ensure chip communication channels are clean and correct.
- (7) Iterate! Spin a new revision of the device using the prior steps to fix any mistakes, add/replace components, etc.

#### *What is HW RE?*

Hardware reverse engineering (HW RE) is hardware engineering but done in reverse. I use three simple steps: (1) Discovery; (2) Planning; (3) Experimentation.

- (1) Discovery *information gathering and documentation*
	- Reference searches are carried out (perhaps somebody has already reverse engineered your victim device or something similar!)
	- Physical components and markings are identified
	- A component list, aka bill-of-materials (BOM) is created

Through discovery, the HW RE engineer knows about connectors, external memory chips, microcontrollers, external and internal network interfaces, and miscellaneous/benign components on the target.

- (2) Planning considers information from the discovery phase to *chart a path towards a goal, consider new goals, and prioritize next steps*
	- From the discovery phase, you may have discovered hidden components or connectors that will make your job easier, or you may have noticed security features that dissuade you towards other low hanging fruit.

At the end of this phase, the HW RE engineer has a prioritized list of interesting things to try (a plan) and has a better feeling of what might work and what won't.

## (3) Experimentation - *executes parts of the plan to achieve a goal, aids in discovering more information, and/or verifies assumptions from the prior phases*.

• This phase may involve powering up the unit for the first time and taking measurements.

After experimentation, the HW RE engineer might know what the different power domains are, what external and internal communication interfaces are active, and/or that a particular circuit or pinout is what they thought it was.

## *Why do HW RE?*

A HW RE engineer provides crucial information for the rest of a comprehensive security assessment:

- *Analysis of vehicle networks:* Identification of "next-hop" devices (e.g. does the unit talk on any shared buses with safety or security critical modules?)
- *Locate and bypass physical security measures*
- *Identify key components:* Micros, memory, safety/security ICs, interfaces, & debug ports
- *Hardware engineering artifacts:* Pin diagrams, schematics, BOM, assembly drawings, etc.
- *Safe operation of victim device:* Ability to power-up the unit without letting the smoke out
- *Runtime interaction w/ victim device:* Reliable and robust connections to on-board interfaces
- *Victim Device Software:* Bootloader, OS, configs, filesystems, binaries, libraries, etc.

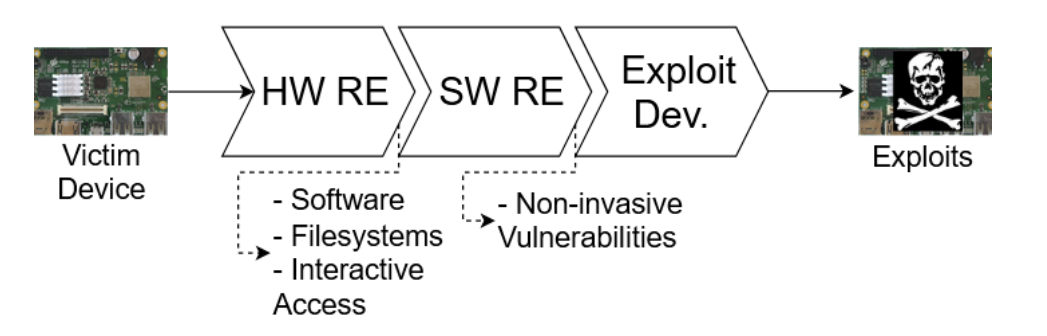

*Figure 7: A common exploit development workflow: HW RE yields firmware; SW RE yields a vulnerability; and a vulnerability yields a (possibly remote) exploit.*

This HW RE course is geared towards assisting the software reverse engineering (SW RE) process. SW RE is useful in offensive security assessments for finding and exploiting vulnerabilities and in defensive security assessments for finding and fixing vulnerabilities. To reverse engineer software for a device, however, the SW RE engineer needs access to the software. HW RE techniques can be used to obtain software from a target device in their possession (*It's usually better to search online for a software download first!*).

Embedded systems are frequently available physically to a reverse engineer (as opposed to, say, the hardware running a cloud service). By using hardware and software reverse engineering techniques, a reverse engineer can find "The Ultimate Holy Grail." When there are unpatched vulnerabilities in a local device's implementation that allow for remote exploitation on other devices, we call it "The Ultimate Holy Grail." This is a big win and surprisingly common due to design decisions like global keys, assumptions about physical security, and a general lack of adequate security features.

#### *What if I just want to hack hardware?*

Hunting for remote vulnerabilities is not the only reason to reverse engineer a piece of hardware. Local attacks alone are often attractive to owners seeking to achieve additional or altered functionality from a device they own. Owners of video game consoles modify the hardware and software of their consoles to allow for homebrewed games (and enable piracy), owners of automobiles use hardware and software modifications to "tune" their vehicles to achieve better performance or increase the value of their vehicle by rolling back the odometer, and farmers reverse engineer their heavy agriculture vehicles so they can diagnose and make their own repairs.

## <span id="page-6-0"></span>**1.3 Basic Tools**

To think about what tools might be useful, it's important to think about the kinds of tasks that might be useful when reverse engineering.

- Determining which points on a PCB connect to one another  $\rightarrow$  Multimeter
- Modifying hardware to access signals or create new circuits  $\rightarrow$  Soldering Station
- Analysis of analog signals  $\rightarrow$  Oscilloscope
- Analysis of digital signals  $\rightarrow$  Logic Analyzer
- Decoding of encoded data transmitted on digital signals  $\rightarrow$  Oscilloscope or Logic Analyzer
- Injection of commands and/or data into hardware interfaces  $\rightarrow$  Many, depends on interface (e.g. USB-to-Serial, USB-to-CAN, USB-to-LIN, USB-to-I2C, and USB-to-SPI adapters)
- Real-time analysis and control of the processors (or FPGAs, etc.) on the hardware  $\rightarrow$  Many, depends on hardware (e.g. JTAG, In-Circuit Serial Programmer, Serial Wire Debug)

## **1.3.1 Multimeter**

A multimeter is a tool which can measure AC/DC voltage, resistance, capacitance, AC frequency, and current. Most come with an auto-ranging function that automatically adjusts the order of magnitude of the measurement, but for those that don't you will need to make a rough estimate before setting its mode. Additionally, multimeters also have an extremely useful "continuity testing" mode that beeps when there is a short circuit between both probes. This functionality is particularly useful for mapping an unknown circuit because it lets you see if two points are short-circuited (directly

connected) to one another. A lot can be learned about a circuit by using a multimeter, and I recommend this to be one of your first investments as a HW RE engineer.

## **1.3.2 Soldering station**

Consisting of a soldering iron, flux, solder, a wet sponge or brass sponge, a desoldering pump or wick, a helping hands, spare wire, and a good light, a soldering station is essential for modifying and building hardware. New connections can be added (e.g. repopulate a header or tap onto an existing pad so probes can be attached) or existing connections can be removed (e.g. remove an external memory chip so it can be transferred to an external reader or disable a security circuit) greatly expanding the options available to a HW RE engineer. Along w/ a multimeter, a soldering station should be one of the first investments of a HW RE engineer.

## **1.3.3 Bus Pirate**

The Bus Pirate is a neat tool which can be used to perform serial data decoding and injection for several protocols including Universal Asynchronous Receiver/Transmitter (UART), Serial Peripheral Interface (SPI) and Inter-Integrated Circuit  $(I<sup>2</sup>C)$ . Because JTAG and ICSP, two on-chip debugging standards, are SPI-based, the Bus Pirate can also interface with those (and other) connections to perform debugging functionality for devices with JTAG or ICSP support.

## **1.3.4 Oscilloscope**

An oscilloscope is a tool used for measuring analog signals in real-time. Different oscilloscopes will have different ranges of signal frequencies that they can measure, and faster oscilloscopes are (sometimes considerably) more expensive. The oscilloscope is a great general purpose tool, and many oscilloscopes can also decode digital signals as well. Generally, however, once a digital signal has been identified and decoded with an oscilloscope, it is more useful to monitor with a logic analyzer or another digital decoding device.

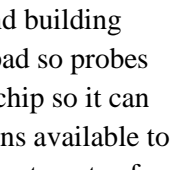

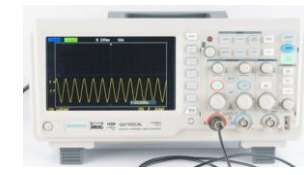

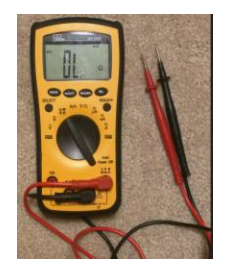

## **1.3.5 Logic analyzer**

A logic analyzer is a tool used to measure digital signals, and unlike oscilloscopes, most do not perform real-time monitoring. Instead, you set a trigger point and look at what was captured after the trigger fired. Further, they often require a PC to operate. With more channels and ability to capture longer waveforms than a similarly priced oscilloscope, logic analyzers are most useful when analyzing many channel digital protocols or characterizing FPGAs.

## **1.3.6 USB-to-serial adapter (a.k.a. FTDI cable)**

A USB-to-serial adapter allows for sending & receiving data on serial buses using a PC. This specialized tool is often more useful than a logic analyzer alone because it allows the reverse engineer to interact with the serial port directly. These devices are sometimes called "FTDI cables," because the company FTDI has a corner on the market of USB-toserial adapter integrated circuits. Be aware that different voltage logic levels & PHYs exist. A 5V tolerant, 3.3V logic level TTL works in most cases, but sometimes RS-232, RS-485, or RS-422 PHY must be used.

## **1.3.7 Microcontroller-specific Debugger/Programmer**

The Bus Pirate is a great Swiss Army Knife for a HW RE engineer's toolkit, but it has its limitations. One limitation is that it is often significantly slower than a specially designed debugger/programmer (e.g. 7 hours vs. 2 minutes to program a microcontroller). For this reason, it can be necessary to acquire a specialized programmer for the microcontroller you are working with. There are a few multipurpose microcontroller-specific debuggers/programmers to choose from that have overlapping microcontroller support. Common devices include P&E Micro MultiLink, Segger J-Link, Lauterbach Trace32, and ATMEL AVR ISP.

## **1.3.8 Miscellaneous Parts**

In addition to the major tools listed above, there are a number of tools a hardware reverse engineer is bound to need:

- **Screwdrivers**
- Razor blades
- **Scissors**
- Tweezers
	- Hot glue gun
- Pliers
- Strippers
- Q-tips
- Paper clips
- 
- Electrical tape
- DC power supply
- o Battery
	- o Wall-wart
	- o Bench-top
	- o Adjustable
- Jumper wires
- o male-male
- o male-female
- o female-female
- Headers
- 30AWG wire wrap
- Mini grabber probes
- Prototype boards
- Linux computer
- USB A, B, C, mini, micro
- Magnifying glass
- A good light
- 30 AWG solder

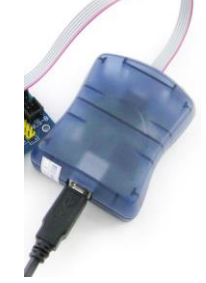

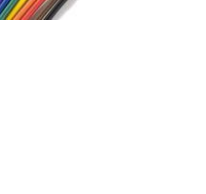

## <span id="page-9-0"></span>**1.4 Advanced Tools**

The above tools are the most common tools general HW RE engineers will need, but depending on *your*  goals and specific target, you may find yourself reaching for one of the advanced tools below. Besides the hot air station, the tools in this section will not be covered during the class. They are listed so you are aware that they exist and to provide pointers to where you can learn more about how they are used for HW RE.

- **1. Hot Air Station -** A handheld hair-dryer-like device that blows hot air out of a small nozzle. Used to heat up areas of a board evenly which makes it easier to solder or desolder multiple pads/pins at once. <https://learn.sparkfun.com/tutorials/how-to-use-a-hot-air-rework-station>
- **2. Solder Paste**  Tiny solder balls suspended in flux. Goes on like toothpaste. Makes surface mount soldering with a hot air station easier. [https://www.instructables.com/id/How-to-Surface-](https://www.instructables.com/id/How-to-Surface-Mount-Solder-Using-Solder-Paste/)[Mount-Solder-Using-Solder-Paste/](https://www.instructables.com/id/How-to-Surface-Mount-Solder-Using-Solder-Paste/)
- **3. JTAGulator -** Nifty tool that automates checking test-points, vias, and pins for on-chip debug interfaces. Does so by enumerating possible pinouts. <http://www.grandideastudio.com/jtagulator/>
- **4. Memory Sockets -** Mechanical contraptions that break out memory for you; used by memory suppliers to flash and test chips w/o a PCB. [https://www.digikey.com/products/en/development](https://www.digikey.com/products/en/development-boards-kits-programmers/programming-adapters-sockets/798)[boards-kits-programmers/programming-adapters-sockets/798](https://www.digikey.com/products/en/development-boards-kits-programmers/programming-adapters-sockets/798)
- **5. ChipWhisperer**  Nifty tool for side-channel analysis and glitching attacks. [https://wiki.newae.com/V5:Getting\\_Started](https://wiki.newae.com/V5:Getting_Started)
- **6. 3D Printer & C&C Mill**  Used to fabricate your own special purpose tools and jigs. <https://www.inventables.com/projects/pcb-milling-on-x-carve> <https://blog.adafruit.com/2017/06/01/3d-printed-pcb-workstation-with-needle-probes-by-giuseppe/>
- **7. XRay -** Let's you see traces within PCB layers and other hardware secrets. <https://uvicrec.blogspot.com/2015/08/xy-ray-x-ray-scanner.html>
- **8. Microscope -** Let's you look at decapped ICs. <https://seanriddle.com/decap.html>

# <span id="page-10-0"></span>**2. First Contact (~30 minutes)**

Before even powering up the hardware, look at the hardware itself. First contact with a new component often involves carefully taking apart the hardware or parts of the hardware to get to the circuitry to identify areas of interest. Be especially careful to avoid damaging the circuitry when attempting to physically separate components and enclosures.

## *Tools Used*

● Screw drivers Razor blades

**Tweezers** 

- **Pliers**
- **Scissors**
- A good light
- Magnifying glass
- **Multimeter**

## *Section Goals*

- 1) Create a BOM & assembly drawing
- 2) Identify power hookup and power domains
- 3) Identify microprocessors/microcontrollers
- 4) Locate microprocessor/microcontroller programming interface
- 5) Identify at least two interesting communication interfaces and how to connect to them

## <span id="page-10-1"></span>**2.1 Visual Survey**

Once you have access to the electronics, take some time to look carefully at them to get an idea of what does what. Many times, the designers of the hardware use a layer of silk screen (printing on a PCB) to mark components with identifiers and even make comments on circuits. Even w/o silkscreen, you can learn a lot about a system just by looking at it.

How are components mounted?

*Through-hole is your friend. Flat pack components expose all pins. BGA is your enemy.* 

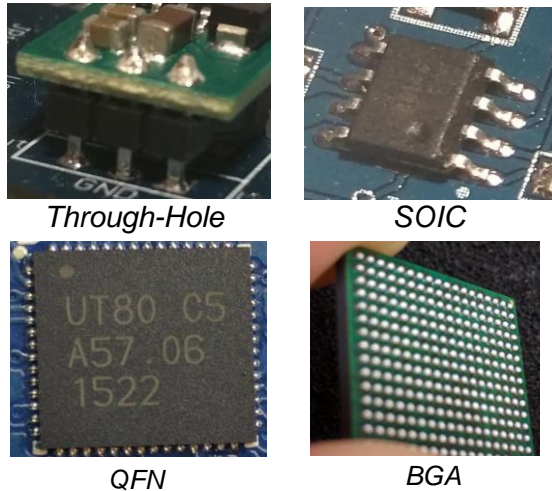

*Figure 8: Example component packaging*

*Advanced techniques can access BGA pads, but might not be worth your time..*

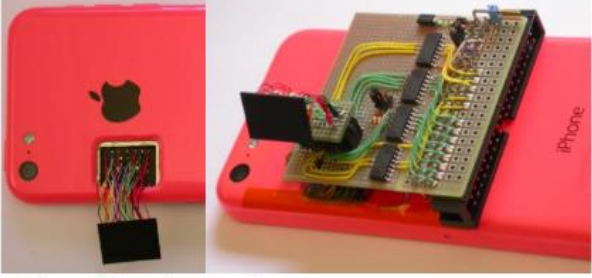

© Sergei Skorobogatov from "The bumpy road towards iPhone 5c NAND mirroring" *Figure 9: Working around BGA mounted components*

- Are there barriers or protections in place? *EMF shielding, robustness coatings, and heat sinks can make our job difficult, but they can often be removed carefully.*
- What are the populated interfaces? *Things like USB, vehicle connectors, and hidden connectors.*
- Where are interesting areas (depopulated pads, test-points, unsure)?

*Development and debug interfaces are typically depopulated before production, but they might still be supported by the software.*

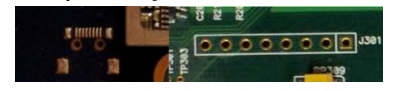

*Figure 10: Interesting areas of a victim device*

*A group of test points used by assembly line equipment might be used to flash software.*

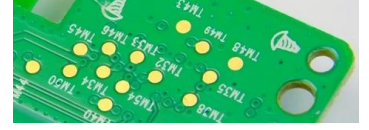

*Figure 11: Groups of test points on a PCB*

How do components relate to one another?

*Observe general layout, components will be closest to what they interface with because that's cheaper and easier for the HW engineer.*

How is the board powered?

*You will eventually need to power the board. Good starting point for tracing. Big traces mean big current. There's a good chance the big trace is a power or ground line.*

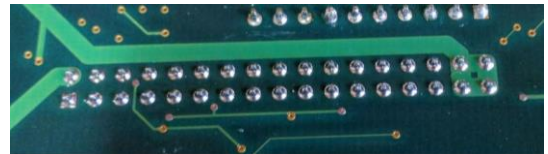

*Figure 12: Fat versus skinny traces on a PCB*

● How many layers does the PCB have?

*A PCB with inner layers may have important communication buses embedded within, making our job harder to locate and tap into them.*

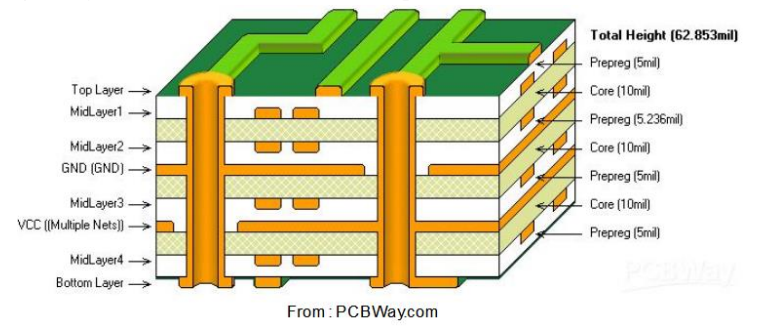

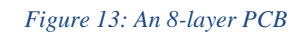

*Vias can be used to determine if there are inner layers.*

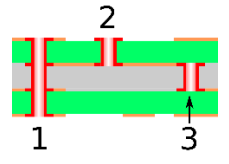

*Figure 14: Types of vias; (1) via; (2) blind-via; (3) hidden-via*

## <span id="page-12-0"></span>**2.2 Chip Identification**

Gather information about each chip on the board, build a "Bill-of-Materials" (BOM) and PCB assembly map. Useful resources: [http://www.smdmark.com/en-US/;](http://www.smdmark.com/en-US/) [https://duckduckgo.com/;](https://duckduckgo.com/) or any of the common electronics distributors in Section [1.2.](#page-2-2) Identify the major components on the victim device and try to find their manuals on the internet.

What are each of the chips and what do they do?

*Identify every chip on the board. Draw a diagram or take a picture and work through every component from top-left to bottom-right. Note processors, FPGAs, interface controllers, and memory. The more you know the better.*

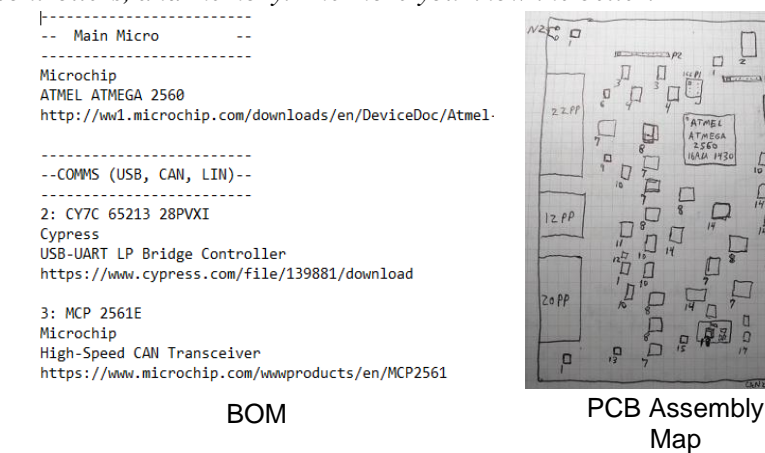

*Figure 15: Example BOM and assembly map*

<span id="page-13-0"></span>

| $\sqrt{2}$     | Abracon                             | 彡    | Ericsson                    | L                | Lattice Semi.                           | ۰                     | Omnirel                                       | 5  | Solid State Inc.            |
|----------------|-------------------------------------|------|-----------------------------|------------------|-----------------------------------------|-----------------------|-----------------------------------------------|----|-----------------------------|
| G              | Advanced<br>Analogic                | ZP.  | Exar                        | μ,               | Lattice Semi.                           | <b>ON</b>             | <b>ON Semiconductor</b>                       | \$ | Solid State<br>Scientific   |
| ୵              | <b>Advanced Linear</b><br>Devices   | F    | Fairchild                   | ⋕                | Lattice Semi.                           | ⊛                     | Optek                                         |    | Solomon Systech             |
| ╱              | <b>Advanced Power</b><br>Technology | S    | Ferranti                    | G                | LG Semi.                                | $\boldsymbol{\varpi}$ | Pericom Semi.                                 | 57 | <b>STMicroelectronics</b>   |
| X.             | Agilent                             | ⅌    | <b>Fox Electronics</b>      | IJ               | Linear Tech.                            | ydennes.              | Plessey                                       | Ł  | Sunyuan                     |
| ⅄              | Alliance Semi.                      |      | Freescale                   | W                | Littelfuse                              | P                     | Power<br><b>Innovations</b>                   | 5  | Synertek                    |
| Я              | Allegro<br>Microsystems             | ֍    | Fujitsu                     | Ο                | Lucent                                  | E                     | Power<br>Integrations                         | ௲  | Taiwan Semi.                |
| 頭              | Alpha Semi.                         | F    | Fujitsu                     | ш                | M Systems                               | ခ                     | <b>Power Trends</b>                           | ♨  | TDK Semi.                   |
| a              | <b>AMD</b>                          | Ő    | <b>GEC Plessey</b>          | MÃ               | <b>Macronix</b>                         | Q                     | Quality Semi.                                 | -  | <b>TE Connectivity</b>      |
| 8              | American<br>Zettler                 | ❀    | <b>General Electric</b>     | MXIC             | <b>Macronix</b>                         | ×                     | QuickLogic                                    | Ħ  | Teccor                      |
| ŋ              | Anadigics                           | ❖    | <b>General Semi</b>         | Æ                | Marvell Semi.                           | S                     | Rabbit Semi.                                  | Υ  | Teccor                      |
| $\overline{D}$ | <b>Analog Devices</b>               | €    | <b>General Semi</b>         | õ                | Matsushita                              | 0                     | Ramtron                                       | Y  | TelCom Semi.                |
|                | <b>Analog Devices</b>               | ⊕    | Gennum                      | <u>(ฟ</u>        | Matsushita                              | 槑                     | Realtek                                       | ペ  | Teledyne                    |
| ☺              | Aries                               |      | Gennum                      | ∞                | Maxim                                   | 2                     | Rectron                                       | ₩  | Texas<br><b>Instruments</b> |
| mm             | Astec                               | X    | Gould                       | 菰                | Micrel                                  | R                     | Reliance                                      | 公  | <b>Thomson</b>              |
| 4              | Benchmarg                           | ශ    | Harris                      | 嘎                | <b>Micro Linear</b>                     | R                     | Renesas                                       | R۴ | <b>Toko America</b>         |
| lB             | Bothhand                            | ෂ    | Harris                      | $\boldsymbol{z}$ | Microchip                               | ∙                     | Rockwell                                      | Ø  | Torex                       |
| 7995           | <b>Bright Power</b>                 |      | Hitachi                     | ÷                | <b>Micronas</b>                         | 8                     | Samsung                                       | т  | Toshiba                     |
| 88             | Burr-Brown                          | n    | Holtek                      | 从                | <b>Micronix</b>                         | 立                     | Sanken                                        | τ  | Toshiba                     |
| O              | Catalyst Semi.                      | Δ    | Hyundai                     | O                | Microsemi Corp.                         | ◈                     | Sanyo                                         |    | Trident                     |
| IIII           | Catalyst Semi.                      | - 50 | Hyundai                     | c                | Microsemi Corp.                         | ∧∆                    | Seiko Epson                                   | ū  | Tripath                     |
| C              | Ceramate                            | ⊛    | <b>IC Works</b>             | ⊕                | Mitel                                   |                       | Seiko Instruments                             | Ń  | Triquint Semi.              |
| G              | Chrontel                            | ₩    | icube                       | ٨                | Mitsubishi                              | si                    | Semitron                                      | Tê | <b>Tseng Labs</b>           |
|                | <b>Cirrus Logic</b>                 |      | Integrated                  | <b>EEU</b>       | Monolithic                              | ➊                     | Semitron                                      | D  | Tundra Semi.                |
| <u>ew</u>      | <b>CML</b>                          | ı    | Device Tech.<br>Integrated  | me≡              | Memories, Inc.<br><b>MOS Technology</b> | ⋚                     | Semitronic                                    |    |                             |
|                | <b>Microcircuits</b>                |      | Device Tech.<br>Integrated  |                  |                                         |                       |                                               | ◑  | <b>UMC</b>                  |
| С              | <b>Coiltronics</b>                  | ∫⊾   | Device Tech.<br>Integrated  | $\sim$           | Mosaic Semi.                            | 5                     | Semtech                                       | w  | Unitrode                    |
| $\mathbb{C}$   | Conexant                            | 0    | Device Tech.                | Đ                | <b>Mosel Vitelic</b>                    | Ø                     | SGS                                           | u  | Unitrode                    |
|                | C.P. Clare                          | n    | Impala Linear               | ⊛                | Mostek                                  | ₩                     | Shindegen                                     | F  | Vantis                      |
| 10 M           | CUI Inc.                            | ٤    | Infineon                    | ♨                | Motorola                                | §                     | <b>Siemens</b>                                | V  | Vitelic                     |
| G              | Cygnal                              | 0    | <b>Inmos</b>                | v                | Mullard                                 | ≎                     | Sierra Semi.                                  | ◉  | VLSI Tech.                  |
| ⊛              | <b>Cypress</b>                      |      | Intel                       | ଙ                | <b>MuRata</b>                           | 5                     | <b>Signetics</b>                              | V  | VLSI Tech.                  |
| ଛ              | <b>Cypress</b>                      | IQR  | International<br>Rectifier  | 刃                | <b>MuRata</b>                           | (S)                   | Silicon Labs                                  | O  | Winbond                     |
| VG             | Daewoo                              | i    | Intersil                    | NS.              | National Semi.                          | S                     | <b>Silicon Storage</b><br><b>Technologies</b> | X  | Xicor                       |
| ₿              | Dallas Semi.                        | łε   | Knowles<br><b>Acoustics</b> | Ø                | National Semi.                          | ⊕                     | <b>Silicon Systems</b>                        | E. | Xilinx                      |
| D              | Datel-Intersil                      | Ĝ    | Kota                        | ø                | National Semi.                          | ⊛                     | <b>Silicon Systems</b>                        | ₩  | Zilog                       |
| 少              | <b>EG&amp;G Reticon</b>             | ⚠    | Lambda Elect.               | ×                | Nordic Semi.                            | Ø                     | Siliconix                                     | z  | Zilog                       |
| $^{\circledR}$ | E.M. Marin                          | Ļ    | Lattice Semi.               | Q                | Mvidia                                  | g                     | Simtek                                        | 松  | Zilog                       |

*Figure 16: IC manufacturers and their logos*

## **2.3 Passive Probing**

Reverse engineer the circuitry to better understand the board function and zero in on areas of interest. Draw schematics by hand as you develop an understanding during this phase.

- How are inputs and outputs connected to chips? *Identify passive circuitry, draw it out, reason about it.*
- What chips are connected? *Buses between memory and MCU or between interfaces and MCU could be MITMd.*
- Where do depopulated pads and test-points connect to? *This can help identify JTAG or serial interfaces and areas to be repopulated.*

## *Reminder: Section Goals*

- 1) Create a BOM & assembly drawing
- 2) Identify power hookup and power domains
- 3) Identify microprocessors/microcontrollers
- 4) Locate microprocessor/microcontroller programming interface
- 5) Identify at least two interesting communication interfaces and how to connect to them

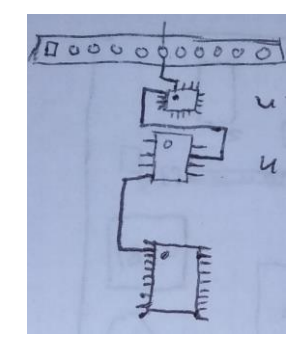

*Figure 17: Example circuit drawing*

# <span id="page-15-0"></span>**3. Hardware Modification (~30 minutes)**

## *Tools Used*

- Soldering station ● Male header pins
- A good light **Tweezers**
- Magnifying glass
- Multimeter

## *Section Goals*

1) Add male header pins to unpopulated interfaces of interest

## <span id="page-15-1"></span>**3.1 Soldering Basics**

Keep these tips in mind while working with the soldering station:

- *Solder flows towards heat; flux helps solder flow*
- *Thermal equilibrium and the zeroth law of thermodynamics*
	- Heat dissipates quickly through copper
	- $\circ$  Large contacts and planes (e.g. Vcc & Gnd) dissipate heat more quickly
	- Over time, everything heats up to match the soldering iron temp
	- A hotter iron will melt solder faster and damage sensitive components sooner
		- But too cool, and the whole circuit heats up before solder melts
- *Best Practices* 
	- 1. Wear safety glasses & DO NOT BREATHE IN THE FUMES!
	- 2. Start with a hot iron ( $\sim$ 350<sup>o</sup>C); if using flux, apply flux to target pad / pin / wire
	- 3. Briefly heat target solder joint / pad / pin with hot iron
	- 4. Push solder onto joint / pad / pin keeping the hot iron in-place
	- 5. Remove hot iron and solder wick

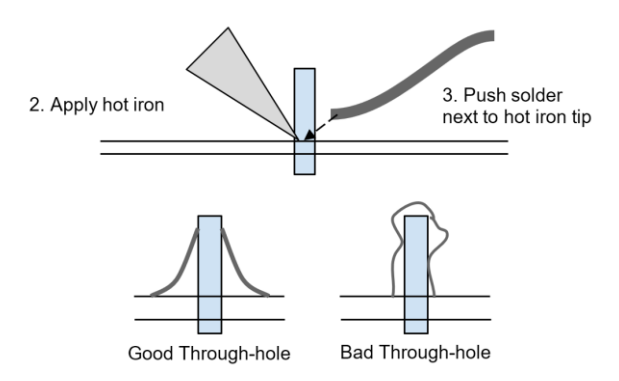

*Figure 18: Simple diagram depicting soldering process*

*- Page Intentionally left blank. Use as scratch sheet. -*

# <span id="page-17-0"></span>**4. With Power Comes Responsibility (~90 minutes)**

*After a thorough assessment with the board unpowered*, it is time to provide power to the board. In industry, this is called "smoke-testing" – give the board juice and watch for smoke. If you let out the magic smoke, you fail because the chips run on smoke and there's no way to put it back in once it's out.

## **Note:** *Before you power the board, check to make sure there aren't any accidental short circuits!*

In automotive, most of the time you will find 12v DC is the proper power supply voltage because a vehicle battery is 12v DC. However, this is not always the case. First, look for markings on the case or power supply voltage in the documentation. Then, if that doesn't help and you are completely unsure, start at a lower voltage (around 5v) and gradually work up until the board appears to be functioning properly. Having a variable power supply helps a lot here, but there are other ways to test various voltage levels (e.g. use a USB power supply to get 5v). Luckily for you, automotive electronics are usually built with robust power circuits that can tolerate poor power conditions. Therefore as long as you are within a few volts and *have enough current* (and don't have a short circuit), the system should function properly.

Multimeter probing at the different power domains will enable you to verify the board is powered properly.

*Tools Used*

- Power Supply
	- Multimeter
- **Bus Pirate**
- Oscilloscope
- Logic Analyzer
	- FTDI Cable
- Microcontroller Specific Debugger/Programmer
- Laptop/PC

## **4.1 Section Goals**

- 1. Verify power domains and pin-outs
- 2. Establish communication with serial port of main micro
- 3. Read and write internal memory of main micro
- 4. Establish communication with other on-board components

## <span id="page-17-1"></span>**4.2 Multimeter Probing**

Start at the power input connector and use the multimeter to check voltage levels at various points on the board. Focus on finding and measuring voltage regulators first, then measure voltage levels at the microprocessor. BE CAREFUL NOT TO SHORT-CIRCUIT ANYTHING BY ACCIDENT!

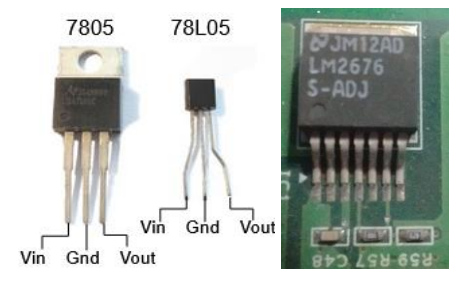

Examples of voltage regulators

Verify the voltage domains.

*Know voltage domains to interface with board later without creating smoke (e.g. whether to use a 3.3V UART vs. 5V UART).*

Use to verify chip and connector pin-outs.

*Sanity check what you think you know about the components. Are GND and Vdd where you expect them to be? Are they at the correct voltages based on their specs?*

**Tip:** A multimeter can also be used to find or verify digital network buses (e.g. UART or CAN).

*How? The DC voltage on a digital network bus has a steady state voltage and will fluctuate rapidly while data is transmitted. Power up the board and monitor the DC voltage on a suspected digital bus.*

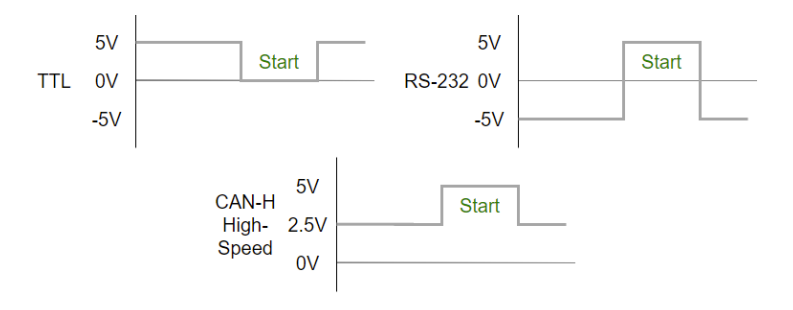

*Figure 19: Steady-state and start bits of common digital communication protocols*

## <span id="page-18-0"></span>**4.3 Oscilloscope and Logic Analyzer Probing**

Probing with an oscilloscope or logic analyzer will give you a better picture of what is happening on the wire. Recall that an oscilloscope measures and displays an analog waveform while the logic analyzer measures and displays a digital waveform.

• Find digital network buses.

*Although a multimeter can help with this, it is much better to use an oscilloscope or logic analyzer here. Directly monitor various test-points and pins you suspect to be a digital network bus so you and see if they're active.*

• Determine baud rates.

*When a digital network bus is found, the next question is usually: "What baud rate is it at?" To measure, look at the time spent during the shortest bit pattern you can see. This is called the bit time. Simply invert the bit time to get the baud rate (e.g. 8.68us*  $\rightarrow$  *~115200bps).* 

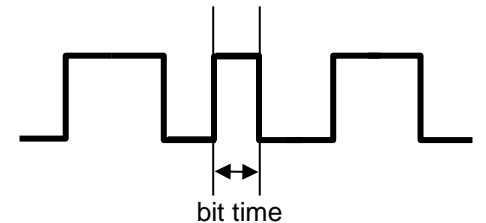

*Figure 20: Measuring bit time to calculate baud rate*

## $\bullet$  Decode signals

*Good oscilloscopes and logic analyzers are able to decode signals in real-time. This information could be useful.*

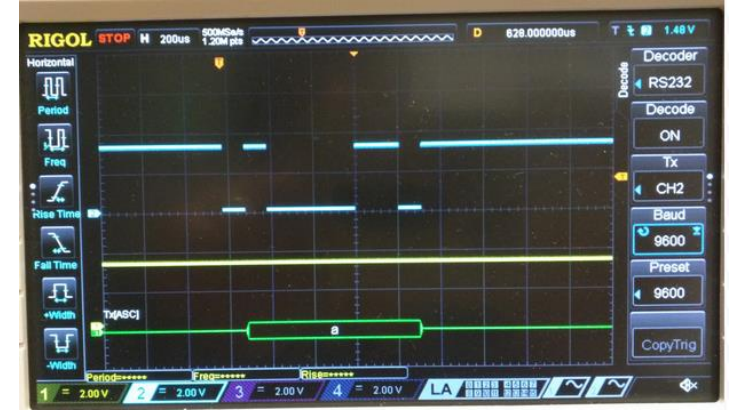

*Figure 21: Oscilloscope decoding TTL UART waveform representing the character 'a'*

## **4.3.1 Setup the Logic Analyzer**

- 1. Download and install the latest Saleae Logic software from the official site: <https://www.saleae.com/downloads/> (Latest was version 2.3.33 at the time of writing)
- 2. Open the installed application and plug in the Saleae device into your PC's USB port. You should be greeted with a similar screen as below:

| C Logic 2 [Logic 8 - Demo]          |                    |          |          |          |          |          |          |          | $\Box$   | ×        |                      |
|-------------------------------------|--------------------|----------|----------|----------|----------|----------|----------|----------|----------|----------|----------------------|
| File Edit Capture Measure View Help |                    |          |          |          |          |          |          |          |          |          |                      |
| 2 Channels                          | $e^{0 \text{ ks}}$ | $+100 s$ | $+200 s$ | $+300 s$ | $+400 s$ | $+500 s$ | $+600 s$ | $+700 s$ | $+800 s$ | $+900 s$ |                      |
| DO Channel 0                        | $\blacksquare$     |          |          |          |          |          |          |          |          |          | Þ                    |
|                                     | $\mathbf{r}$       |          |          |          |          |          |          |          |          |          | $\qquad \qquad \Box$ |
| A0 Channel 0                        | sv                 |          |          |          |          |          |          |          |          |          | $\sqrt{15}$          |
|                                     | -ov-               |          |          |          |          |          |          |          |          |          | 4                    |
|                                     |                    |          |          |          |          |          |          |          |          |          | $Q_{\square}$        |
| Session 0<br>$+$                    |                    |          |          |          |          |          |          |          |          |          | $100.00 s \wedge$    |

*Figure 22: Saleae Logic 2 start screen*

3. Configure the logic analyzer by clicking the icon below the big green play button. Select the channels you are interested in. I have 0, 1, and 3 attached to my victim device. Also set the sample rate to something reasonable. A large sample rate and long capture will create a lot of data, so find a balance between the settings and storage space available. I use 10MS/s and 1 second or more depending on what I am capturing. If you want, set up a trigger on one of the channels to begin capturing when the voltage on one of the channels changes.

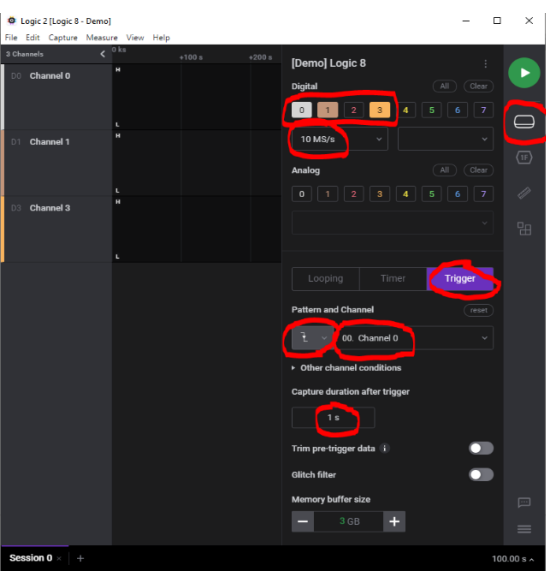

*Figure 23: Configuring your device in Saleae Logic 2.*

4. Press the big green play button to begin the capture.

## <span id="page-20-0"></span>**4.4 UART Probing**

UART stands for "Universal Asynchronous Receiver/Transmitter." SparkFun has a great write-up here: [https://learn.sparkfun.com/tutorials/serial-communication.](https://learn.sparkfun.com/tutorials/serial-communication) It suffices to say it is a defacto serial communication protocol found in embedded devices that can be used by reverse engineers to do some pretty awesome stuff if it isn't locked down:

- Obtain an interactive serial console with a target platform
- Read system and debugging logs
- Upload custom software
- Modify configuration parameters
- Bypass security features
- Dump memory
- Spoof embedded components

It is easiest to use a USB-to-UART (aka "FTDI cable") as shown below.

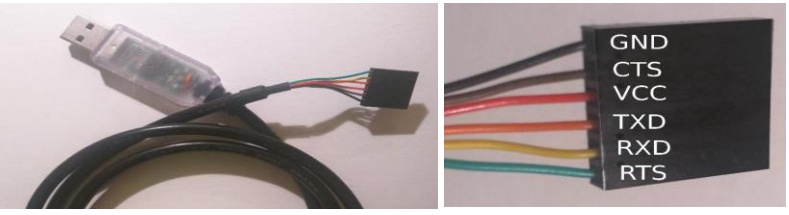

FTDI cable for UART communication Pin-out of FTDI cable

However, if you have a Bus Pirate on hand, you can use that instead! We will be using a Bus Pirate v4 for this class.

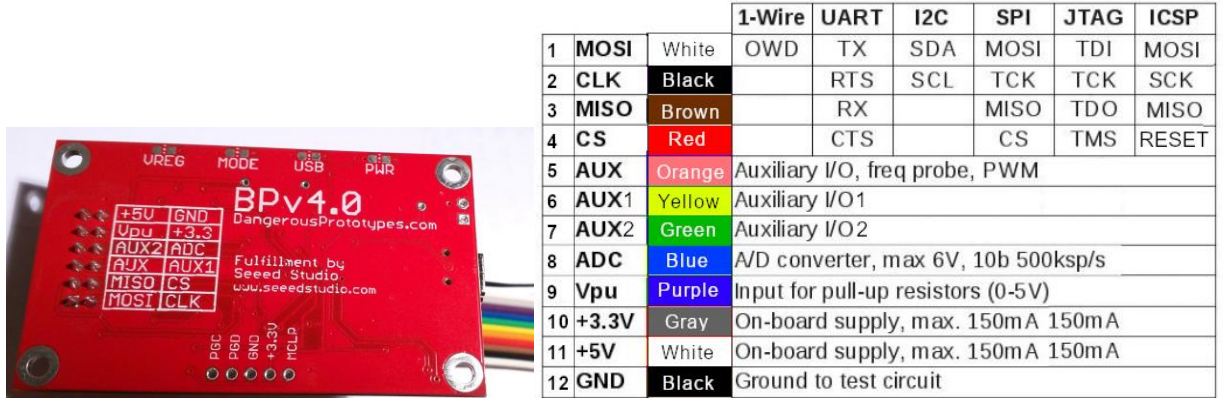

**Note:** *There are two dominating hardware versions of the Bus Pirate: BPv3.6 and BPv4.0. They differ in some key ways: Number of pins (10 vs. 12), pin assignments, microprocessor, and external EEPROM in the BPv4. Make sure you are using the right pin-out diagram for your BP!*

We will also be using miniature clamp probes to attach to various places on the board to enable us to interface with the components.

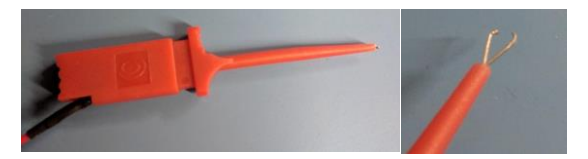

## **4.4.1 Section Goals**

*1. Access the system serial console*

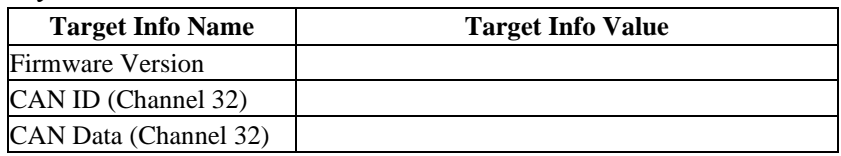

## **4.4.2 Setup**

1. Wire Bus Pirate probes to board. You don't *need* RTS and CTS for UART, but they can be helpful. Don't wire VCC. Do wire GND.

**Note:** *You are supposed to figure this part out yourself! You should know from the previous stages what and where to connect. If not, check your work and come back ☺*

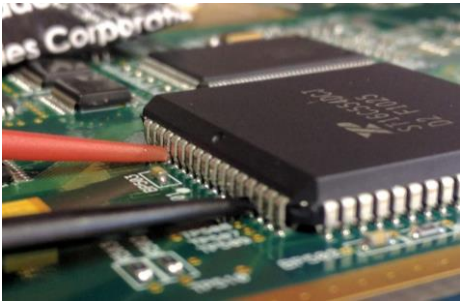

2. Install minicom if needed:

#### **\$> sudo apt install minicom**

3. Plug in the Bus Pirate USB and determine which device file descriptor was created in /dev/ using dmesg:

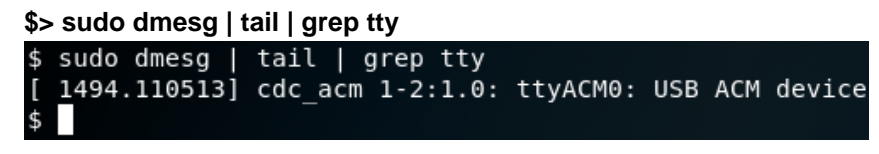

**Note:** *Mine appears as /dev/ttyACM0, but yours might be different with a different name (e.g. /dev/ttyUSB0) or number (e.g. /dev/ttyACM1). Replace "ttyACM0" in the following steps with the proper "ttyXXXX" on your machine.*

4. Give permissions to /dev/ttyACM0 and run minicom at 115200 bps:

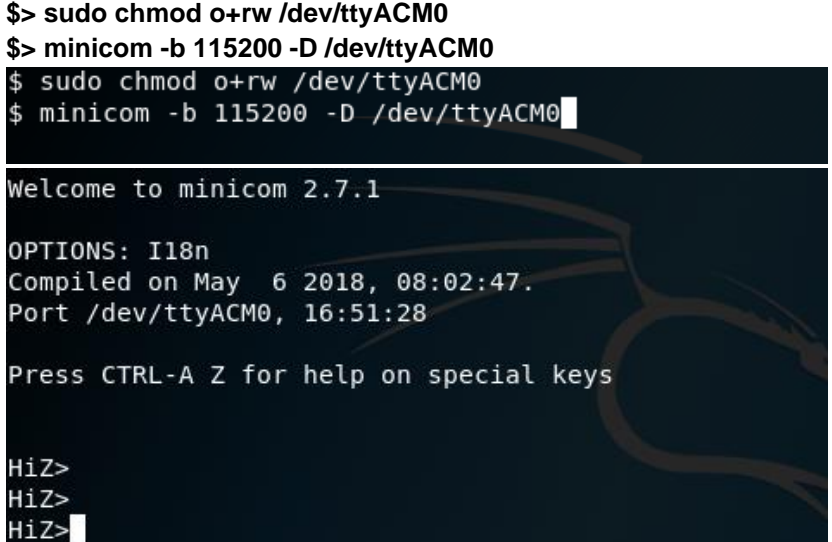

**Note:** *Hit <Enter> a few times, you should be greeted with a Bus Pirate prompt: "HiZ>"*

5. Type 'i' and hit <Enter> to display the version info and make sure the Bus Pirate firmware is updated to the "Community Firmware v7.1 - CTHWRE Edition"

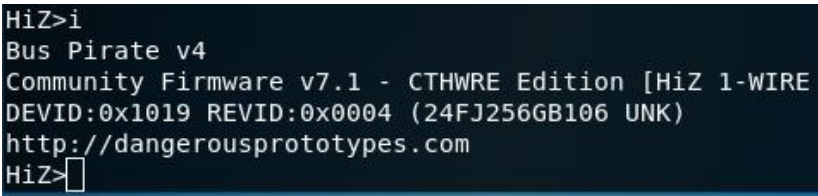

**Note:** *If your Bus Pirate does not have the proper version, go to Section 5 Extras > Upgrade Bus Pirate Firmware and follow the steps there before continuing.*

## **4.4.3 Using Bus Pirate for UART Probing**

- 1. Put the Bus Pirate into UART mode and configure it to monitor or bridge the target's UART interface. There's a good overview of this mode on the official site <http://dangerousprototypes.com/docs/UART>
	- a. Set UART mode

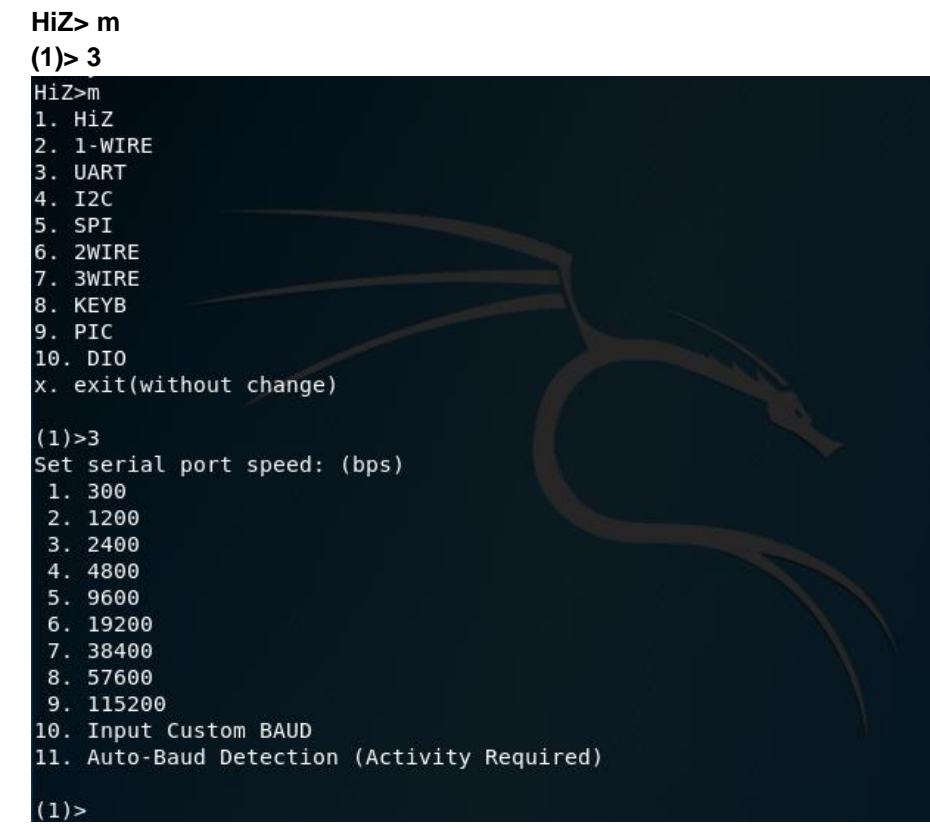

- b. Set baud rate, parity bits, stop bits, and error bits. Use the measured values from earlier, or make a guess. The auto-baud detection mode doesn't work very well. When prompted, select "**Normal (H=3.3V, L=GND)**" for the output type.
- c. Start the power supplies with command 'W' then enter "live monitor" mode with "(2)"

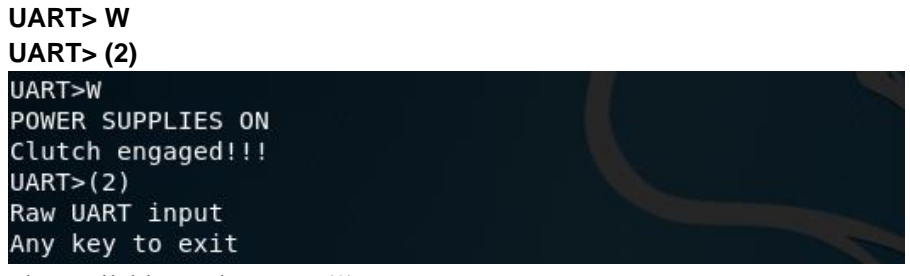

d. To view the available modes, use "(0)"

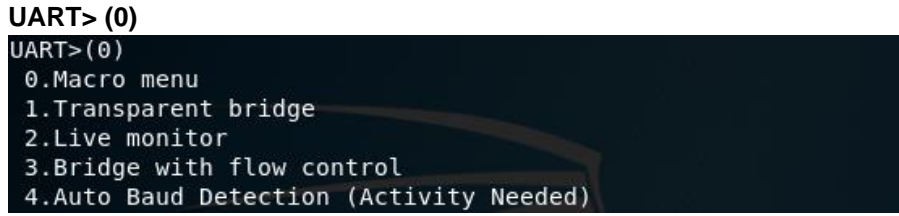

e. To interact with the board, use "transparent bridge" mode with "(1)". Make sure the power supplies are on with 'W' before entering into this mode!

```
UART> W
UART> (1)
y
```
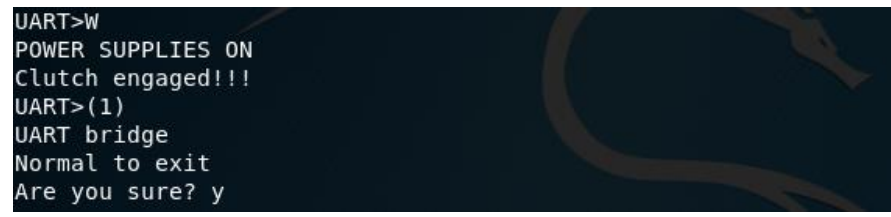

#### *Useful Minicom commands:*

All commands from the main Minicom window can be accessed from the help window which can be accessed by first pressing CTRL-A followed by Z. Some have shortcuts that begin with CTRL-A followed by a single key press.

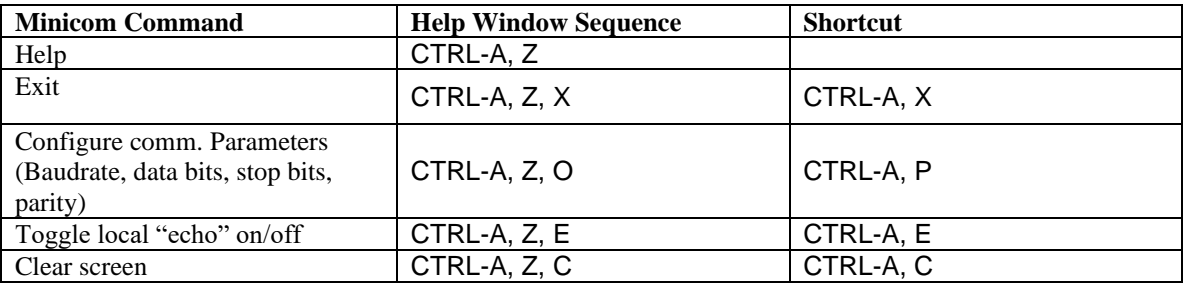

*Useful Bus Pirate commands:*

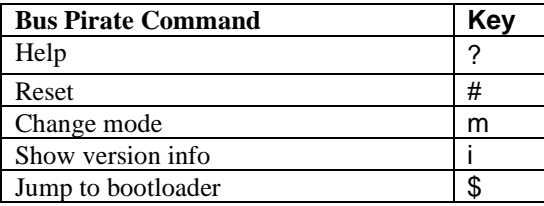

## <span id="page-24-0"></span>**4.5 On-Chip Debugging - Memory Read/Write**

ICSP stands for In-Circuit Serial Programming. It is a proprietary standard for on-chip debugging similar to JTAG [\(https://en.wikipedia.org/wiki/In-system\\_programming\)](https://en.wikipedia.org/wiki/In-system_programming). It allows you to control the chips on the board at the lowest levels.

- Write and read internal and external memory
	- o Extract firmware, modify it, write it back
	- o Modify configuration parameters
- Write and read internal registers and fuses
- Bypass security features
- Obtain an interactive debugging session with a program on the target platform

The microcontroller on the Smart Sensor Simulator (SSS) Daughter Board (DB) uses an AVR enhanced RISC instruction set architecture (ISA). Many types of Arduinos use AVR based processors, but newer ones are switching to ARM. In addition, the open-source ecosystem has mature support for the AVR architecture. Because of this, we can use extremely inexpensive or free tools to attach to the SSS DB's ICSP port. It is often easiest to use a microcontroller specific on-chip debugger and programmer as shown below, but they can be a couple hundred dollars and only support a handful of microprocessors. As in the UART section, we will be using the Bus Pirate v4.0 here instead!

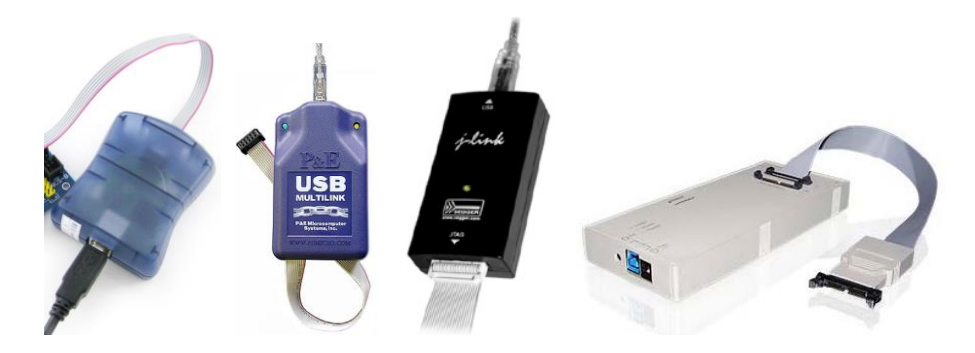

*Examples of microcontroller specific debuggers and programmers.*

## **4.5.1 Class Goals**

#### *1. Dump device firmware*

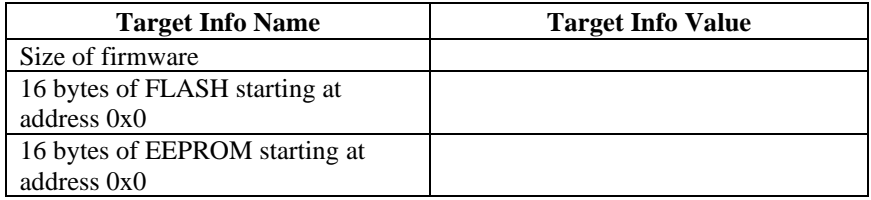

*2. Modify firmware and write it back*

## **4.5.2 Setup**

We will be using the Bus Pirate v4.0 as our ICSP interface device and AVRDude as our interface software. AVRDude, once setup, will use the Bus Pirate as a protocol bridge to the AVR core running inside the Atmel ATmega 2560.

- 1. Download, compile, and install AVRDude.
	- a. Clone the latest avrdude build scripts from the arduino git repo:

#### **\$> git clone https://github.com/arduino/avrdude-build-script.git**

b. Install dependencies

#### **\$> sudo apt install build-essential libtool automake pkg-config subversion zip flex bison gperf libelf-dev libusb-dev libftdi-dev xsltproc**

c. Move into the repository directory and run the script to kickoff the build:

#### **\$> cd avrdude-build-script \$> ./avrdude-6.3.build.bash**

**Note:** *The patch step detects some issues, force the patch by pressing 'y' when prompted with "Reversed (or previously applied) patch detected! Assume -R? [n]"*

d. Move to where avrdude was built and make sure it was successful **\$> cd avrdude-6.3**

#### **\$> sudo chmod +x avrdude \$> ./avrdude -v**

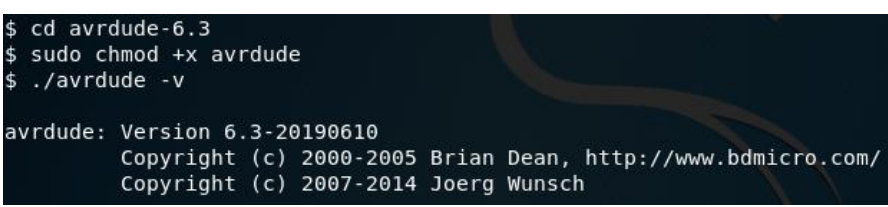

e. Copy the binary to your user binary directory so you can call it from anywhere in bash.

#### **\$> sudo cp avrdude /usr/local/bin/.**

2. Wire the Bus Pirate to the ICSP pins of the Atmel microcontroller.

#### **4.5.3 Using Bus Pirate with AVRDude for ICSP Memory Read/Write**

1. Use the Bus Pirate as the programmer with avrdude in terminal mode

```
$> sudo chmod o+rw /dev/ttyACM0
$> avrdude -p m2560 -P /dev/ttyACM0 -c buspirate -t
Attempting to initiate BusPirate binary mode...
avrdude: AVR device initialized and ready to accept instructions
avrdude: Device signature = 0x1e9801 (probably m2560)
avrdude>
```
**Note:** *If this doesn't work the first time, hit Ctrl+C to cancel, then try it again. If that doesn't work, try using Bus Pirate in bitbang mode by substituting "buspirate" with "buspirate\_bb"*

**Note:** *You can easily use avrdude with a microcontroller specific on-chip debugger like the avrispmkii by changing the "-c" flag to "avrispmkII" and dropping the "-P" flag.*

2. Read an address in flash memory from avrdude terminal mode

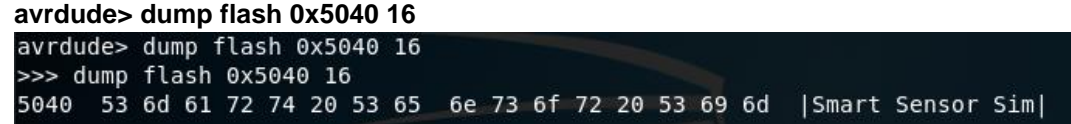

3. You could read all flash this way, but it's easier to do it in one shot from the command line. Exit terminal mode then read all flash firmware into a file

**avrdude> quit**

**\$> avrdude -p m2560 -P /dev/ttyACM0 -c buspirate -x serial\_recv\_timeout=10 -x spifreq=3 -U flash:r:sssdb\_flash.bin:r**

**\$> vim sssdb\_flash.bin**

\$ avrdude -p m2560 -P /dev/ttyACM0 -c buspirate -x serial recv timeout=10 -x spi freq=3 -U flash:r:sssdb flash.bin:r Attempting to initiate BusPirate binary mode... avrdude: AVR device initialized and ready to accept instructions avrdude: Device signature = 0x1e9801 (probably m2560) avrdude: reading flash memory:  $151\%$  9.22s

4. Let's change part of the firmware and upload it back. Any strings that appear in the UART boot console are good candidates because we can ensure our changes really did take affect.

```
$> avrdude -p m560 -P /dev/ttyACM0 -c buspirate -x serial_recv_timeout=10 -x 
spifreq=3 -U flash:w:sssdb_flash.bin
$ vim sssdb flash.bin
$ avrdude -\overline{p} m2560 -P /dev/ttyACM0 -c buspirate -x serial recv timeout=10 -x spi
freq=3 -U flash:w:sssdb flash.bin
avrdude: AVR device initialized and ready to accept instructions
avrdude: Device signature = 0x1e9801 (probably m2560)
avrdude: NOTE: "flash" memory has been specified, an erase cycle will be perform
ed
       To disable this feature, specify the -D option.
avrdude: erasing chip
avrdude: reading input file "sssdb_flash.bin"
avrdude: input file sssdb flash.bin auto detected as raw binary
avrdude: writing flash (261408 bytes):
avrdude: 261408 bytes of flash written
avrdude: verifying flash memory against sssdb flash.bin:
avrdude: load data flash data from input file sssdb flash.bin:
avrdude: input file sssdb flash.bin auto detected as raw binary
avrdude: input file sssdb flash.bin contains 261408 bytes
avrdude: reading on-chip flash data:
avrdude: verifying ...<br>avrdude: 261408 bytes of flash verified
avrdude: safemode: Fuses OK (E:FD, H:D8, L:BF)
avrdude done. Thank you.
```
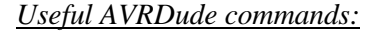

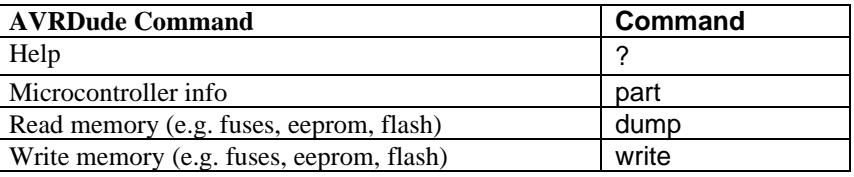

# <span id="page-28-0"></span>**5. Extras**

## <span id="page-28-1"></span>**5.1 Fun HW Hacks**

<https://www.nccgroup.trust/us/about-us/newsroom-and-events/blog/2018/december/spectre-on-a-television/> <https://nada-labs.net/2010/using-the-buspirate-with-a-sd-card/> <http://konukoii.com/blog/2018/02/13/lifting-firmware-with-the-bus-pirate/> [https://www.cs.cmu.edu/~dst/GeoHot/1780\\_27c3\\_console\\_hacking\\_2010.pdf](https://www.cs.cmu.edu/~dst/GeoHot/1780_27c3_console_hacking_2010.pdf)

## <span id="page-28-2"></span>**5.2 Upgrade Bus Pirate Firmware**

Older Bus Pirate firmware versions do not support all of the features we will be using. Therefore, you must upgrade the Bus Pirate firmware. I have provided a custom firmware for the CyberTruck HW RE (CTHWRE) based on v7.1 community edition.

• Download the CTHWRE Bus Pirate firmware and updater script from the public git repo and place them in the same folder.

[https://github.com/bhass1/cthwre/cybertruck\\_2019/tools/buspirate/bpv4\\_cthwre\\_firmware\\_final.hex](https://github.com/bhass1/cthwre/cybertruck_2019/tools/buspirate/bpv4_cthwre_firmware_final.hex) [https://github.com/bhass1/cthwre/cybertruck\\_2019/tools/buspirate/pirate-loader\\_lnx](https://github.com/bhass1/cthwre/cybertruck_2019/tools/buspirate/pirate-loader_lnx)

**Note:** *For intrepid readers at home, you can build the latest firmware from the official Bus Pirate GitHub: [https://github.com/BusPirate/Bus\\_Pirate/blob/master/Documentation/building-and](https://github.com/BusPirate/Bus_Pirate/blob/master/Documentation/building-and-flashing-firmware.md)[flashing-firmware.md.](https://github.com/BusPirate/Bus_Pirate/blob/master/Documentation/building-and-flashing-firmware.md)* 

**Note:** *You'll also need to build the Bus Pirate v4.0 pirate-*

*lhttps://github.com/bhass1/cthwre/CyberTruck\_2019/bpv4\_cthwre\_firmware\_final.hexoader if you are using a Bus Pirate v4.0. You can find the source and build-script from the official Bus Pirate GitHub here: [https://github.com/BusPirate/Bus\\_Pirate/tree/master/package/BPv4](https://github.com/BusPirate/Bus_Pirate/tree/master/package/BPv4-firmware/pirate-loader-v4-source) [firmware/pirate-loader-v4-source.](https://github.com/BusPirate/Bus_Pirate/tree/master/package/BPv4-firmware/pirate-loader-v4-source)* 

- Connect to the Bus Pirate to the USB port of the PC
- Put the Bus Pirate into bootloader mode:
	- o **Bus Pirate v3.6**
		- Give permissions to /dev/ttyUSBx and connect to the Bus Pirate via minicom: **sudo chmod o+rw /dev/ttyUSBx**
			- **minicom -b 115200 -D /dev/ttyUSBx**
		- If the Bus Pirate prompt doesn't appear, hit enter or press '?' (help) or 'i' (version information) and hit enter and the prompt should appear (possibly after some other output).
		- At the Bus Pirate prompt in screen press '\$' and, when prompted, 'y'. **HiZ>\$**

**Are you sure? y BOOTLOADER**

o **Bus Pirate 4.0**

- Short the PGC and PGD pins on the ICSP header. *Keep them shorted for the remaining steps.* You can solder a male header and use a female-female jumper wire or use a male-male jumper wire and wedge it into the through-holes.
- While PGC and PGD pins are shorted, press the RESET button on the BPv4.
- Finally, we're ready to update the firmware in the Bus Pirate. Open a terminal (if one isn't already open) and change the directory to where the two files in the first step where downloaded. **cd ~/bp\_loader**
- Set the pirate-loader lnx bpv4 file we downloaded to executable and run it (both as root):

```
sudo chmod +x pirate-loader_lnx_bpv4
sudo chmod o+rw /dev/ttyACM0
./pirate-loader_lnx_bpv4 --dev=/dev/ttyACM0 --hex=bpv4_firmware_cthwre.hex
$ cd ~/bp_loader
s ls
bpv4_firmware_cthwre.hex pirate-loader_lnx_bpv4
$ sudo chmod +x pirate-loader lnx bpv4
 sudo chmod o+rw /dev/ttyACM0
$ ./pirate-loader_lnx_bpv4 --dev=/dev/ttyACM0 --hex=bpv4_firmware_cthwre.hex
 Pirate-Loader for BP with Bootloader v4+
 Loader version: 1.0.2 OS: Linux
 Parsing HEX file [bpv4 firmware cthwre.hex]
Found 22713 words (681\overline{3}9 \text{ bytes})Opening serial device /dev/ttyACM0...OK
Configuring serial port settings...OK
```
The pirate-loader lnx bpv4 file should output some firmware update progress information. At the end, you should see the success message, "**Firmware updated successfully :)!"**

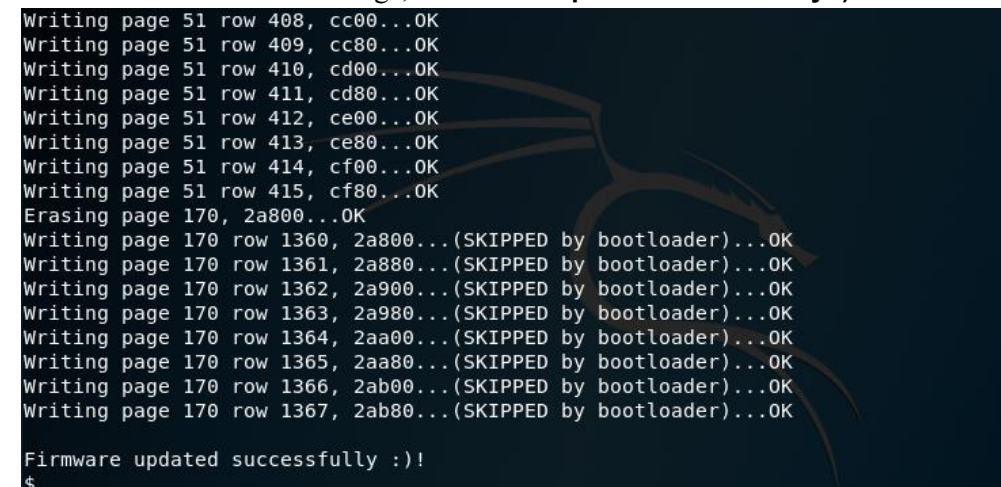

● Unplug the Bus Pirate from the PC, wait a moment and reconnect the Bus Pirate. Connect with minicom and verify that the firmware is the correct version with the 'i' command:

```
sudo chmod o+rw /dev/ttyACM0
minicom -b 115200 -D /dev/ttyACM0Hiz>1Bus Pirate v4
Community Firmware v7.1 - CTHWRE Edition [HiZ 1-WIRE UART I2C SPI 2W
DEVID:0x1019 REVID:0x0004 (24FJ256GB106 UNK)
http://dangerousprototypes.com
HiZ>
```
## <span id="page-30-0"></span>**5.3 Using the FTDI Cable**

1. Plug in the FTDI cable and determine which device file descriptor was created using dmesg:

#### **dmesg | grep -i ttyusb**

Mine appears as /dev/ttyUSB0, but yours might have a different number. Replace "ttyUSB0" in the following steps with the proper "ttyUSBx" on your machine.

2. Give permissions to /dev/ttyUSB0 and run minicom at 115200 bps:

**sudo chmod o+rw /dev/ttyUSB0 minicom -b 115200 -D /dev/ttyUSB0**

3. Turn off hardware flow control to enable sending characters:

```
CTRL-A Z
O
"Serial port setup"
F
```
4. You may be getting garbled data at this bitrate. Try using other bitrates with the -b flag when you start minicom or change the bitrate from within minicom to the proper speed.

## <span id="page-30-1"></span>**5.4 JTAG with a Bus Pirate**

**Note:** *The instructions for accessing JTAG with a Bus Pirate can be found in the CyberTruck Challenge 2017 Hardware Reverse Engineering Student Workbook and won't be covered during this year's class. I wanted to keep the information here for those curious who might want to use JTAG during the event.*

Joint Test Action Group (JTAG) is a standard for "boundary scan" testing and in-circuit debugging, among other things. JTAG uses Serial Peripheral Interface (SPI, pronounced "spy") for the actual data transmission between the members of the scan chain. Because the Bus Pirate speaks SPI, it can also speak JTAG. Similar to ICSP above, JTAG will allow us to dump the processor's memory and perform interactive control of the running program.

Interactive debugging can be more useful than static software reverse engineering. During static SW RE of a binary, a reverse engineer must attempt to follow the control flow, but during interactive debugging, the processor follows the control flow itself and the reverse engineer can hitch along for the ride. This ability enables a SW RE engineer to find interesting areas of code such as proprietary crypto algorithms, the addresses of keys, and perhaps even ephemeral security data (e.g. IoT device that only stores crypto material in RAM) even when obfuscated. This is done by setting breakpoints in interesting blocks of code then providing the proper stimulus to cause the hardware to execute the interesting security function. Once the breakpoint is hit, the debugger can read or write memory and registers at will.

The following tools can be used to interface with a JTAG port:

- Bus Pirate The Bus Pirate is the hardware interface that attaches to the JTAG port on one side and the host PC via USB on the other.
- OpenOCD (<https://sourceforge.net/p/openocd/code/ci/master/tree/>) OpenOCD is an open-source software tool that supports a range of hardware interfaces for JTAG as well as a wide-variety of targets.
- GDB (<https://www.gnu.org/software/gdb/>)– The GNU Debugger is a free software command line software debugger.
- Eclipse  $(\frac{https://www.eclipse.org/downloads/}{https://www.eclipse.org/downloads/})$  $(\frac{https://www.eclipse.org/downloads/}{https://www.eclipse.org/downloads/})$  $(\frac{https://www.eclipse.org/downloads/}{https://www.eclipse.org/downloads/})$  Eclipse is an open-source IDE/debugger framework, which provides a visual interface for software debugging.

# <span id="page-31-0"></span>**6. Glossary**

- **Breakpoint** A **breakpoint** is a hardware (or software) trigger to stop the processor when performing on-chip debugging.
- **Baud Rate** The **baud rate** of a digital bus defines the number of times a signal can change on a transmission line per second. This is different from bit rate where bit rate measures the number of logical '0's or '1's that can be transmitted per second. Most digital communication uses two signal states (low/high) with each representing a single bit  $(0/1)$ , so in those cases baud rate and bit rate are equivalent. Measured in symbols per second.
- **Bit Rate** The **bit rate** of a digital bus defines the number of times a logical '0' or '1' can be sent on a transmission line per second. This is different from baud rate where baud rate measures the number of symbols that can be transmitted per second. Most digital communication uses two signal states (low/high) with each representing a single bit  $(0/1)$ , so in those cases baud rate and bit rate are equivalent. Measured in bits per second.
- **Device file** A **device file** is a special file in Unix and Linux which represents a device connection rather than a file in the filesystem on a disk.
- **GCC**  The **GNU Compiler Collection (GCC)** is a free and open-source compiler that is part of the GNU project.
- **GDB** The **GNU Debugger** is a free and open-source command-line software debugger that is part of the GNU project.
- **ICD/OCD** In-circuit debugging (ICD) and on-chip debugging (OCD) are terms used for debugging hardware in-situ. The debugging circuitry is installed in the hardware inside of or alongside the microcontroller/processor.
- **JTAG JTAG** stands for Joint Test Action Group. JTAG is a standard for simple hardware testing and in-situ (ICD/OCD) debugging of hardware.
- **Microcontroller** A **microcontroller** is a (usually small and slow) system-on-a-chip (SoC) packaged as a single integrated circuit (IC) which includes one or more processor cores, readonly memory (ROM), random-access memory (RAM) and peripherals, such as those for serial communications or analog/digital conversion.
- **Multimeter** A **multimeter** is an electronics engineering tool used for measuring simple properties like voltage and current. Unlike an oscilloscope, a multimeter generally cannot analyze time-varying signals.
- **Oscilloscope** An **oscilloscope** is an electronics engineering tool for analyzing analog signals in real-time.
- **PCB** A **Printed Circuit Board (PCB)** is a computer board with various electrical interconnects (called traces) laid into a single- or multi-layer substrate to form circuits connecting the discrete components, such as integrated circuits (ICs) and passives like resistors and capacitors.
- **PHY**  Short for **phy**sical interface that implements OSI layer 1.
- **Silk screen Silk screen** is a nonfunctional annotation layer on the top and/or bottom of a PCB which often shows component identifiers and sometimes even comments.
- **TTL Transistor-transistor logic** is a common PHY for UART serial communications.
- **Tuning** In automotive electronics, **tuning** is the process of performing hardware and/or software modifications to the vehicle's control systems (such as an engine controller) to achieve a different performance profile than the vehicle was designed and shipped with.
- **UART** A **Universal Asynchronous Receiver/Transmitter (UART)** is a computer peripheral technology for serial data communications, commonly employed to create a serial terminal for debugging and development.